# **12.4 Terminal Shadow Display Clients**

Terminal Shadow Display Clients allow a terminal to shadow another terminal. The Shadow Display Client can contain a specific terminal or several terminals.

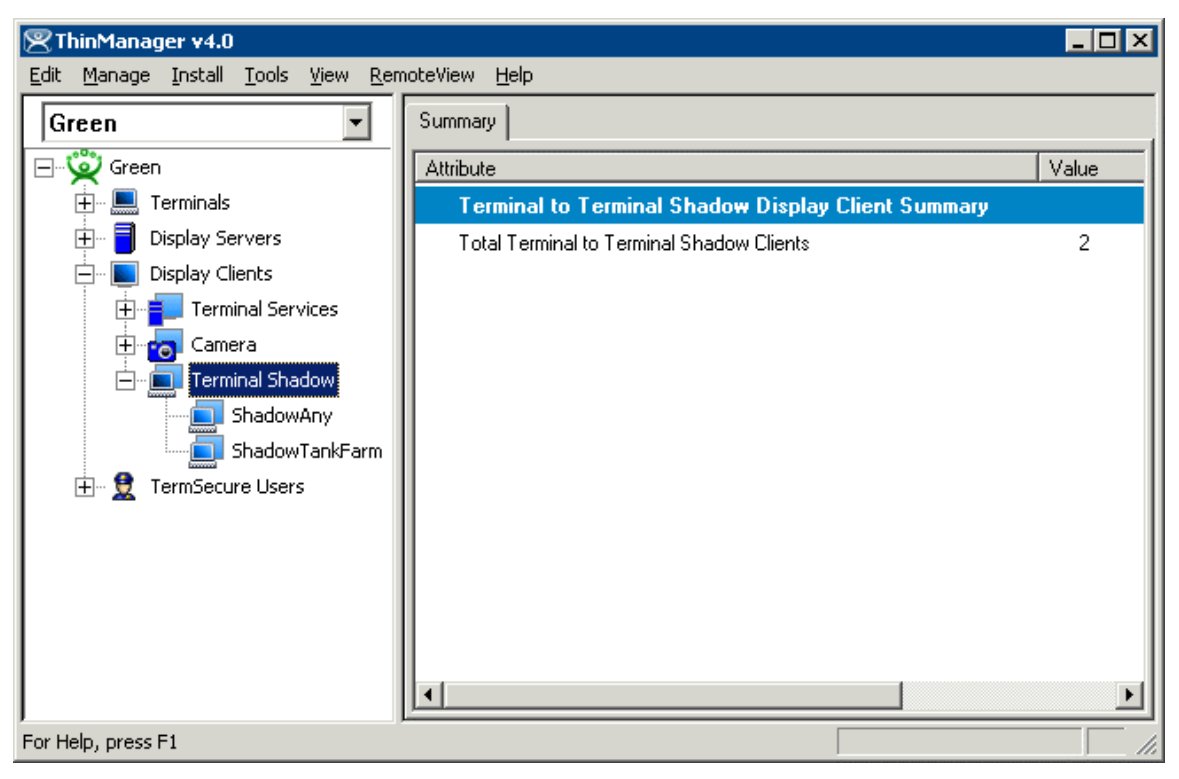

*ThinManager Terminal Shadow Display Clients* 

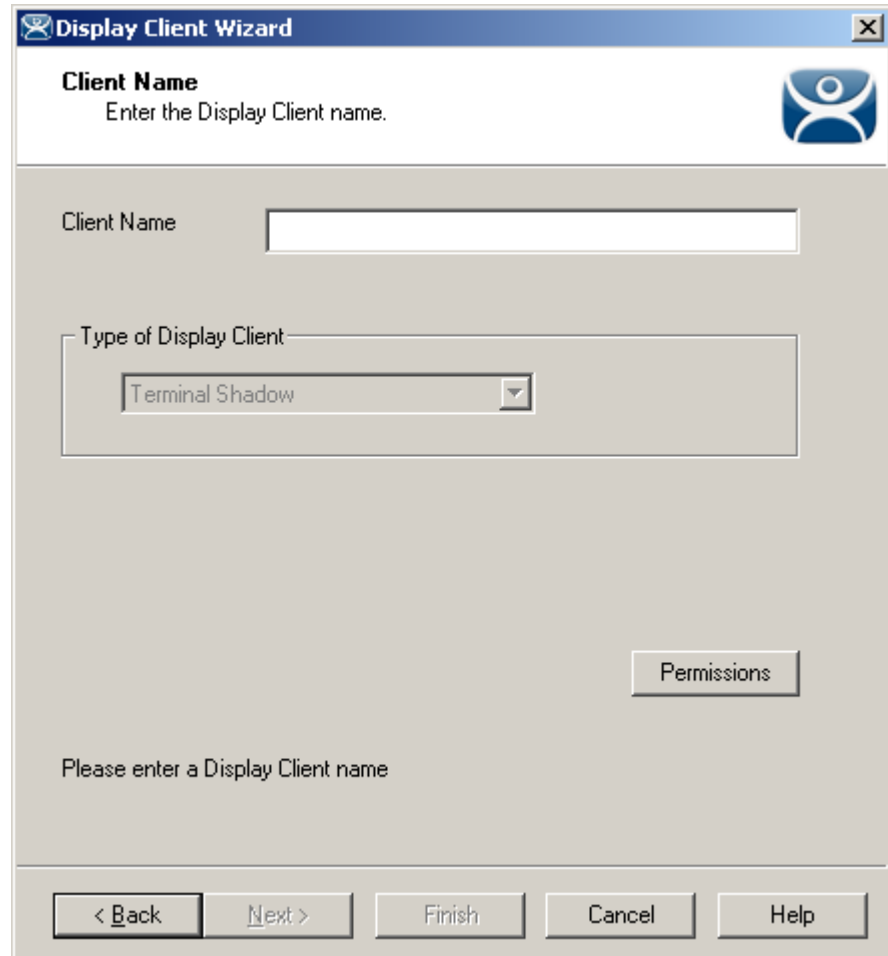

*12.4.1.1 Group Name Page* 

*Terminal Shadow Display Client - Group Name Page* 

**Importance of Page:** This page starts the configuration wizard, sets the name, and the type of Display Client. **Fields:** 

**Group Name** – This field is used to name the Display Client.

#### **Settings:**

- *Type of Display Client* drop-down box selects the function of the Display Client.
	- o *Terminal Services* This creates an Display Client that allows a terminal to connect to a terminal server, login, and run a session.
	- o *Terminal Shadow* creates an Display Client that allows a terminal to be shadowed by another terminal.

#### **Buttons:**

 *Permissions* - The button will launch the **Permissions** window that allows Permissions to be set for TermSecure. This is discussed in Permissions.

**Why Change from Default Settings:** The group needs a name and a type assigned to it.

This section covers **Terminal Shadow** Display Clients. Configure the Display Client by selecting *Terminal Shadow* from the *Type of Display Client* drop-down after naming the group.

Select the *Next* button to continue.

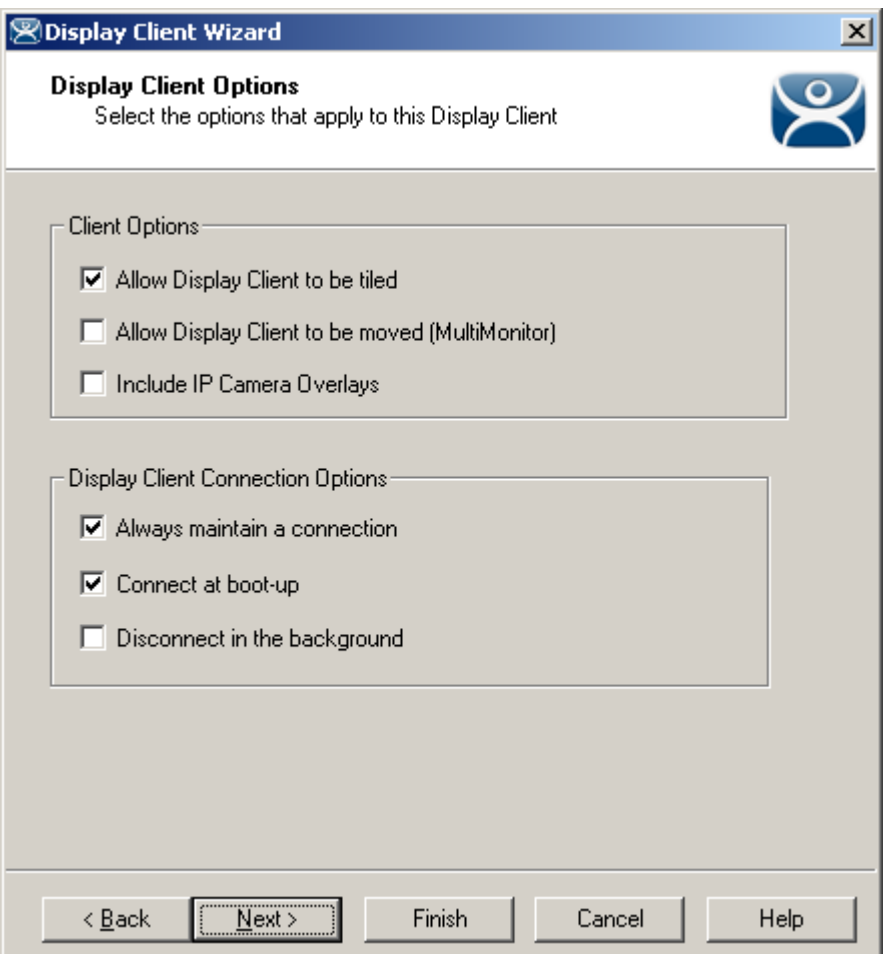

*Terminal Shadow Display Client –Display Client Options* 

**Importance of Page:** This page allows the configuration of Display Client parameters

### **Checkbox:**

- *Allow group to be tiled*  If checked, this allows the Display Client to be tiled in SessionTiling. See SessionTiling Options for details.
- Allow Group to be moved (MultiMonitor) If checked, this allows a Display Client to be moved from one MultiMonitor screen to another. See MultiMonitor for details.
- **Include IP Camera Overlays** –This will allow IP Camera overlays to be added to this Display Client.
- *Always maintain a connection* This keeps a session active, reconnecting and restarting if it is closed. If unchecked, the user can close a session and another session won't start automatically.
- *Connect at boot-up* If checked, the terminal will start a session for this Display Client at boot up. If unchecked, a user action is required to start the session.
- *Disconnect in background* If checked, a Display Client being used in a MultiSession configuration will disconnect once it is moved into the background. This could be done to require fewer resources.

**Why Change from Default Settings:** The *Always maintain a session for this group* and *Start a session at boot-up for this group* checkboxes, if unselected, will lower the demand on the terminal servers by allowing sessions to be closed until needed.

Select *Next* to continue, *Finish* to save and close, or *Cancel* to close without saving.

## *12.4.1.2 Terminal Shadow Display Client Page*

The Terminal Shadow Display Client page allows the selection of the terminal or terminals to be shadowed.

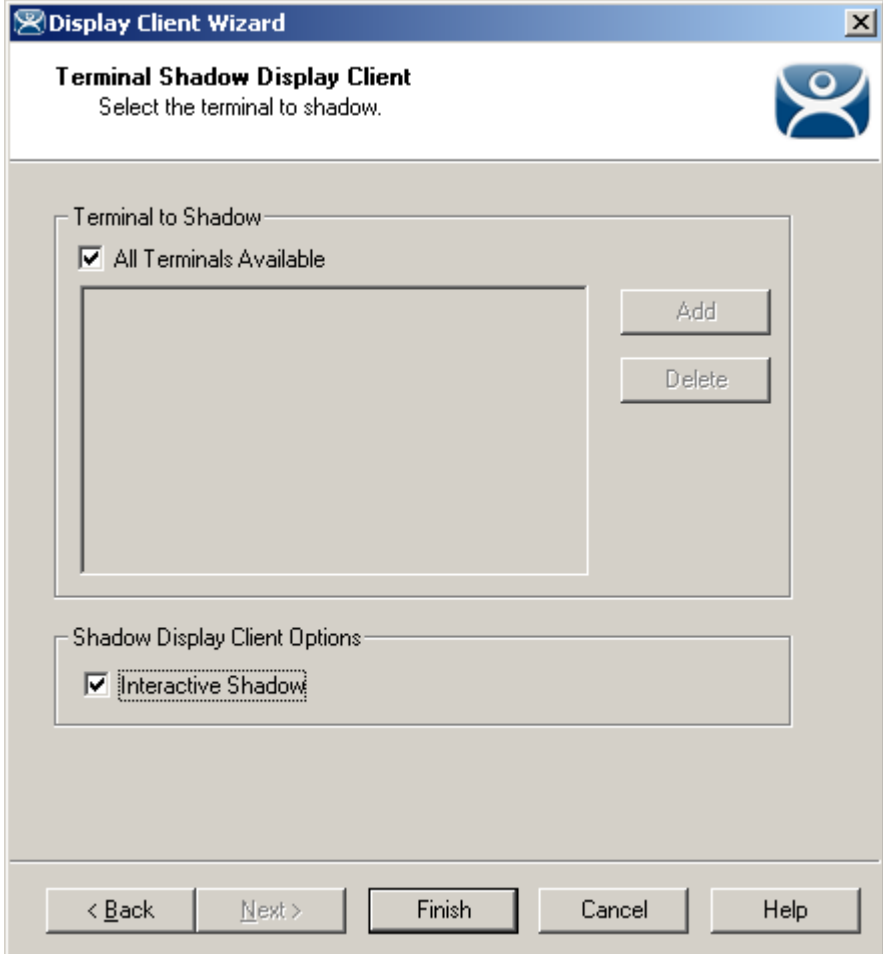

*Terminal Shadow Display Client – All Terminals Available* 

**Importance of Page:** This page selects what terminals are available to be shadowed using Terminal-to-Terminal Shadowing.

**Checkbox:** 

- **All Terminals Available**  This checkbox allows all terminals to be shadowed. Unselect it to limit Terminal-to-Terminal Shadowing to specific terminals.
- **Interactive Shadow This checkbox allows interactive shadowing of the terminals.**

**Fields:** 

**Terminal to Shadow** – This list box shows the terminals available to shadow.

**Buttons:** 

 **Add** – This button adds terminals to the Terminal to Shadow list box when *All Terminals Available* is unselected.

 **Delete** – This button deletes a highlighted terminal from the Terminal to Shadow list box *when All Terminals Available* is unselected.

**Why Change from Default Settings:** The default setting grants permission to shadow all of the terminals. Unselecting the *All Terminals Available* checkbox allows specific terminals to be added. Additionally, multiple shadow groups can be created, each with a specific terminal or group of terminals.

By default the Shadow Group is configured to allow all terminals to be shadowed. Unselecting the *All Terminals Available* checkbox will allow the designation of specific terminals.

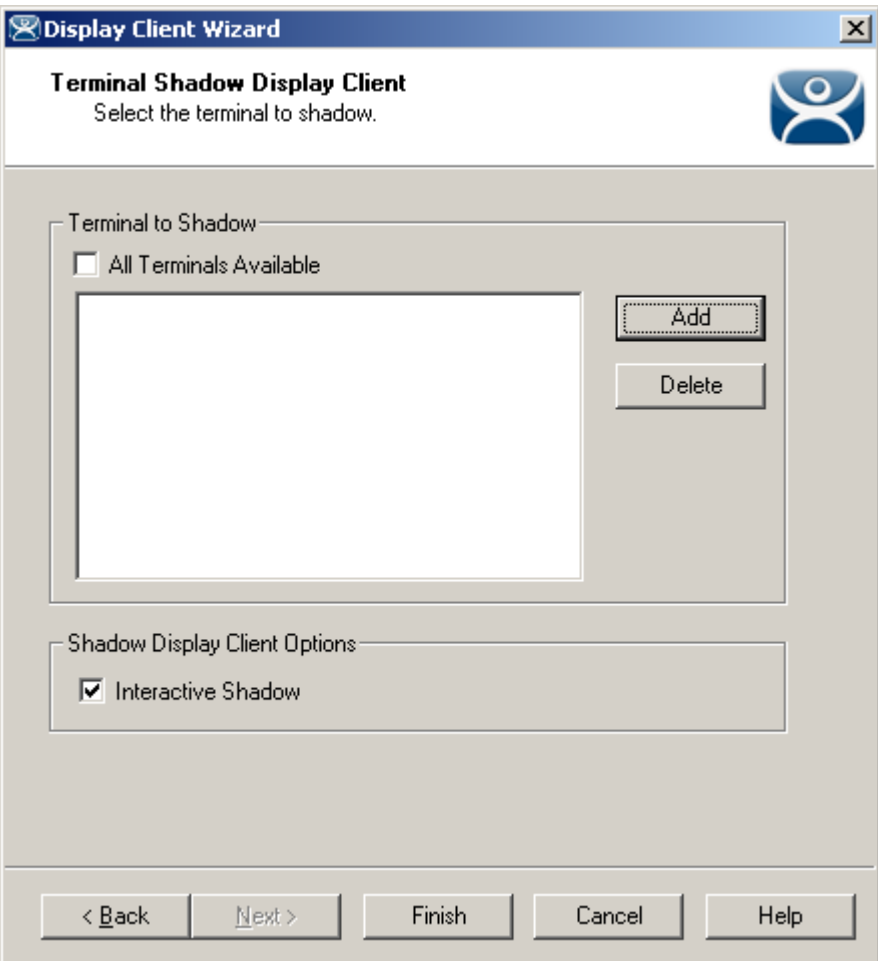

*Terminal Shadow Display Client –Select Terminals* 

Select the *Add* button to launch the terminal selection window.

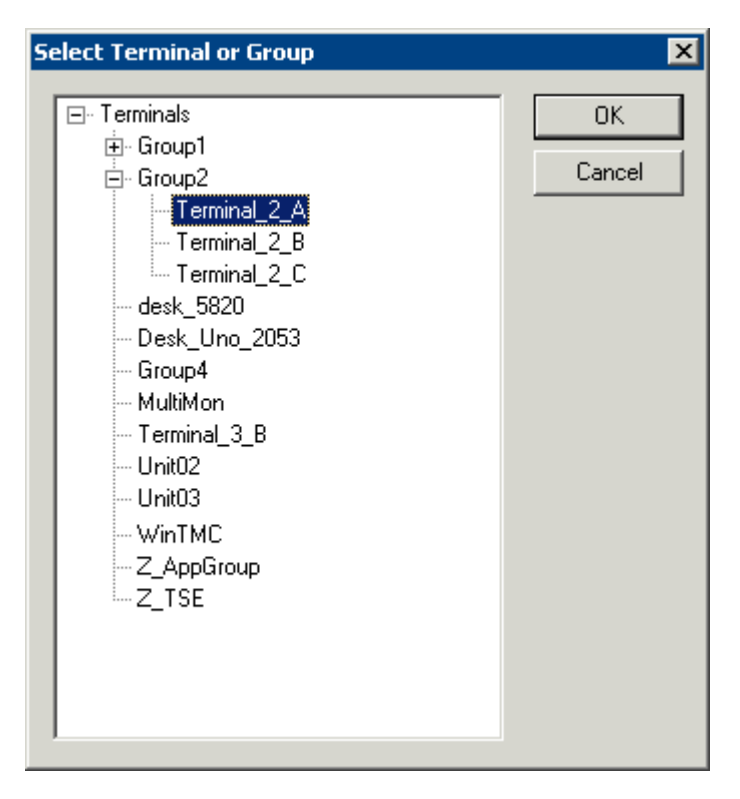

*Select Terminal or Group Window* 

Select a terminal for shadowing by highlighting it in the **Select Terminal or Group** window and selecting the *OK* button. The window will close after each selection.

To add multiple terminals repeat the process by selecting the *Add* button on the **Terminal Shadow Display Client page**.

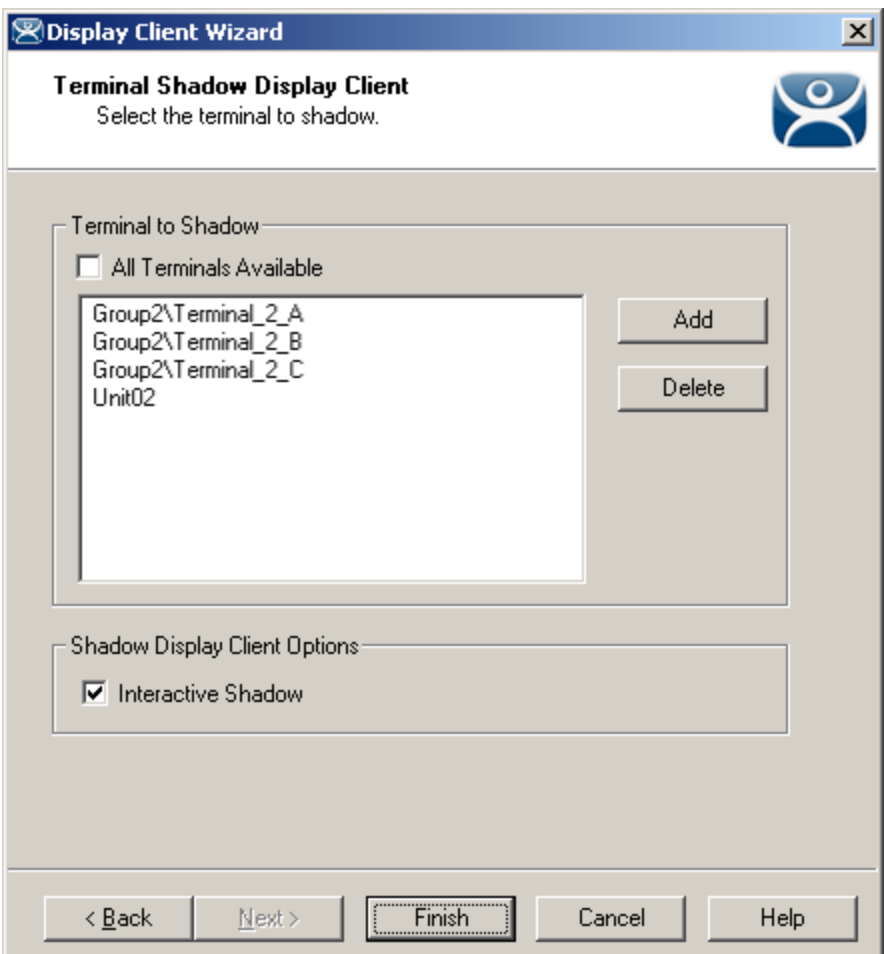

*Terminal Shadow Display Client – Selected Terminals* 

The Terminals to Shadow textbox will display the terminals added to the list.

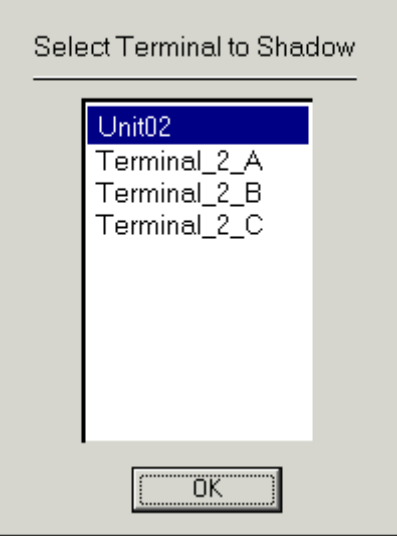

*Terminal Selector* 

When a terminal launches a Shadow Display Client that has multiple members a **Select Terminal to Shadow**  window will be displayed to allow the selection of the terminal to shadow. Highlight the desired terminal and select the **OK** button.

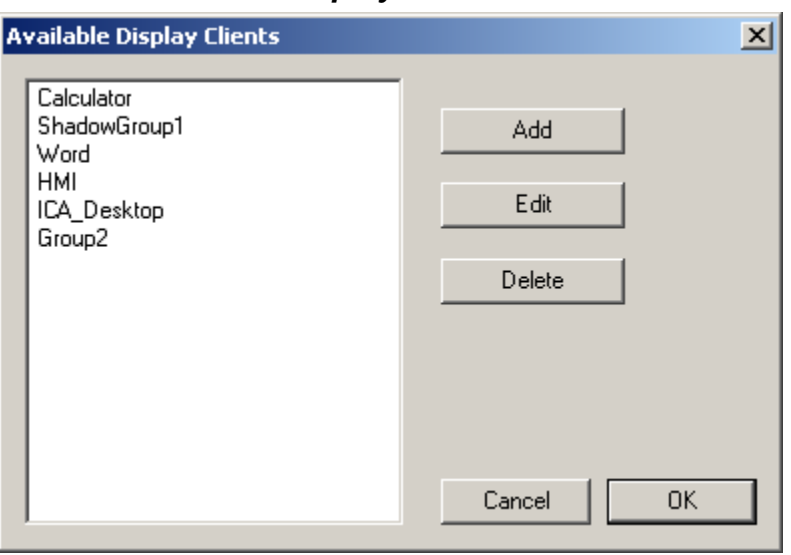

*12.4.1.3 Display Client List Window* 

*Available Display Clients* 

After an Display Client is configured the Display Client List will show configured Display Clients.

Additional groups can be configured by selecting the *New Group* button.

The **Display Client List** wizard can be closed by selecting *OK*.